Questa procedura illustra passo passo gli step da compiere per aggiornare il programma TO.M.M.YS. che è stato installato con il supporto di Microsoft SQL 2005.

*ATTENZIONE: La presente procedura DEVE essere effettuata sul computer Server di TO.M.M.YS. L'utente che accede al SERVER deve avere i diritti di Amministratore della macchina. Identificare quindi il computer adibito a SERVER e effettuare il LOGIN come Amministratore.* 

### **Sommario**

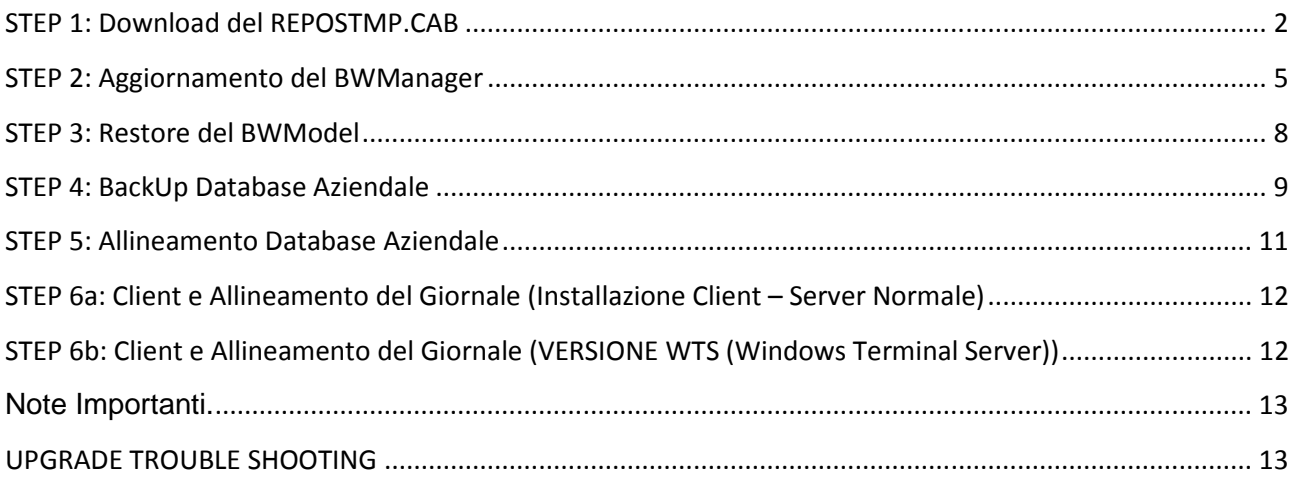

#### **STEP 1: Download del REPOSTMP.CAB**

Per effettuare l'operazione di aggiornamento del programma TO.M.M.YS. occorre preventivamente effettuare il download dall'area clienti riservata del sito www.ByteWareNet.com del file **REPOSTMP.CAB** (in questo file .CAB sono compressi gli aggiornamenti del programma. TO.M.M.YS. provvederà ad installarli)

Ricordiamo che per accedere all'area riservata è necessario entrare nell'area **SUPPORTO** (cliccando in alto sull'apposito bottone o andando sul sito www.ByteWareNet.com/log.asp) e digitare i propri ID e PASSWORD indicati nella documentazione di supporto tecnico consegnata al momento della stipula del contratto di vendita di TO.M.M.YS. In caso di smarrimento è sufficiente inviare una mail a support@bytewarenet.com con l'oggetto "Richiesta credenziali di accesso area clienti" e specificando nel corpo della mail la vostra ragione sociale e il nome della palestra.

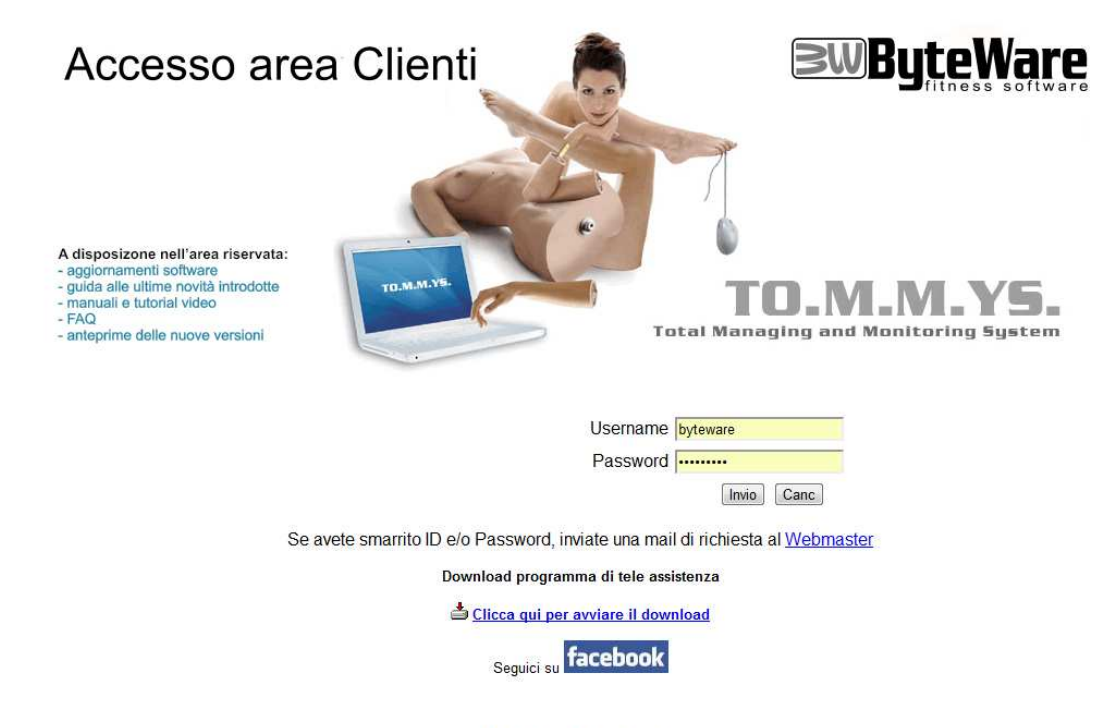

Copyright @ 2012 ByteWare srl - Tutti i diritti riservati

Nella pagina successiva, cliccare sulla colonna link sul collegamento **Download** per avviare la procedura di Download

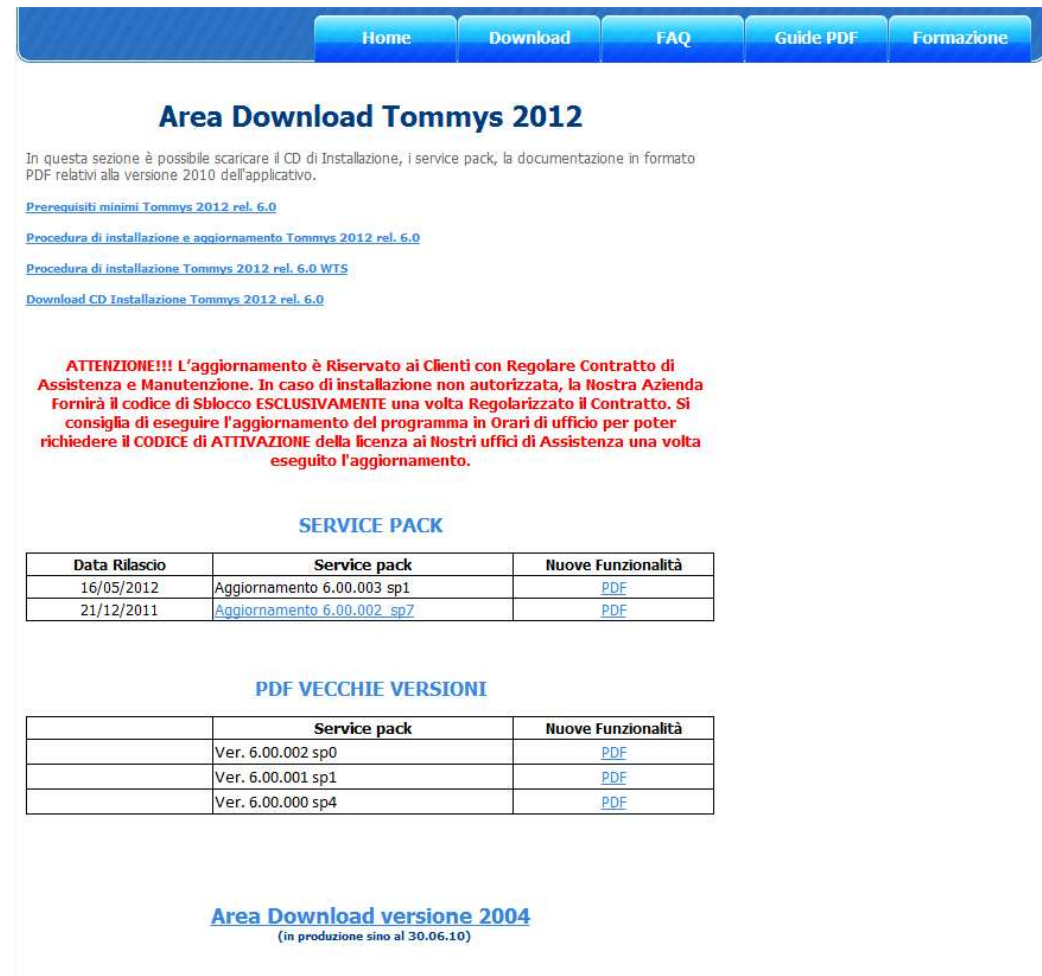

A questo punto selezionato l'aggiornamento che vi interessa.

Consigliamo di specificare direttamente come percorso di salvataggio del file REPOSTMP.CAB, il percorso che necessariamente deve essere utilizzato nella procedura di aggiornamento.

#### **Salvare quindi il file in C:\Programmi\Tommys\BWManager\BWTemp**

(dove naturalmente C è l'unità dove è installato il programma TO.M.M.YS. e la cartella programmi, a seconda della lingua e delle versioni del sistema operativo, può variare)

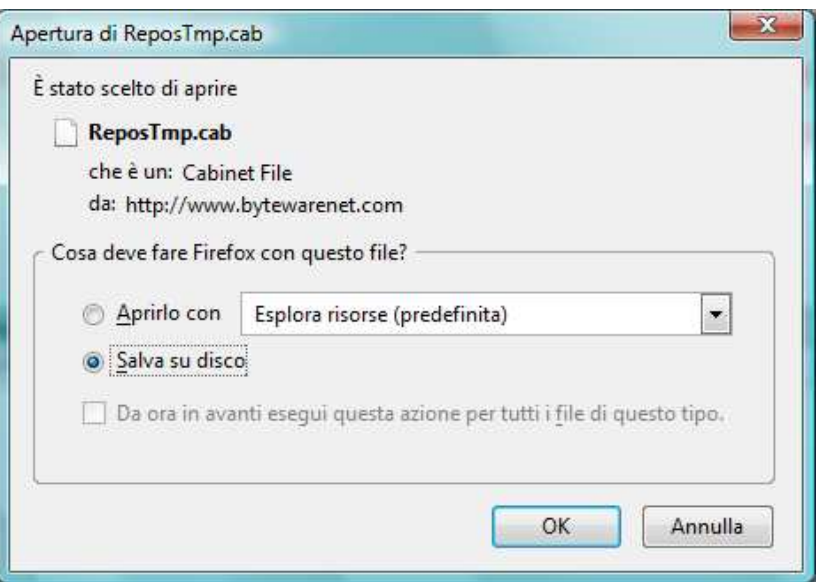

Salvando il file nella posizione indicata è possibile che il sistema operativo rilevi già la presenza di un vecchio file CAB di aggiornamento. In tal caso confermare la sovrascrittura con il nuovo file.

Prima di proseguire negli step successivi, assicurarsi che **il programma TO.M.M.YS. sia chiuso in tutte le postazioni di lavoro, server compreso.**

#### **STEP 2: Aggiornamento del BWManager**

Dal server avviare il programma **Byteware Manager** (presente all'interno del menù start → Programmi → Byteware  $\rightarrow$  BWManager).

All'apertura il programma notifica che non sono inserite correttamente le credenziali di accesso all'SQL server.

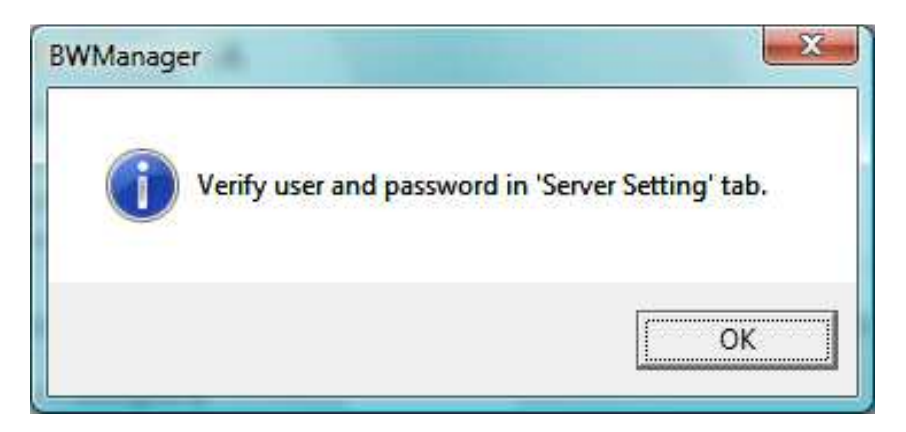

Dare Ok al messaggio di errore.

Punto A) Nella schermata del Manager connettersi al server SQL aziendale nel seguente modo:

- 1. Posizionarsi sulla sezione **SERVER SETTING**
- 2. Immettere la **password "bwsa2005\*" o "bwsa2008\*"** (tutto minuscolo) nell'apposito spazio Password
- 3. Selezionare nella lista dei server il nome di quello utilizzato da SQL (scegliere "**local**" nel caso non ne vengano visualizzati altri)
- 4. Selezionare nella casella DataBase il modello di Database chiamato **BWModel**

N.B. Ricordiamo che la password bwsa2005\* è **quella definita in automatico dalla Byteware** per tutte le installazioni di SQL2005. Consigliamo comunque di **cambiare la password**, per motivi di sicurezza e di privacy, con l'ausilio del programma SQL SERVER MANAGEMENT STUDIO EXPRESS installato sulla macchina server. La nuova password dovrà essere conservata dall'amministratore di sistema e inserita in tutte le operazioni che lo richiedano (aggiornamento TO.M.M.YS., backup del Database, controllo dell'archivio direttamente da SQL, etc.). Naturalmente, se è stato stipulato con la Byteware un contratto di Remote Update del programma TO.M.M.YS. (aggiornamento del programma eseguito da un Tecnico della Byteware) la password del programma SQL deve essere comunicata all'operatore Byteware o inserita dall'amministratore di rete ogni qualvolta se ne renda necessario.

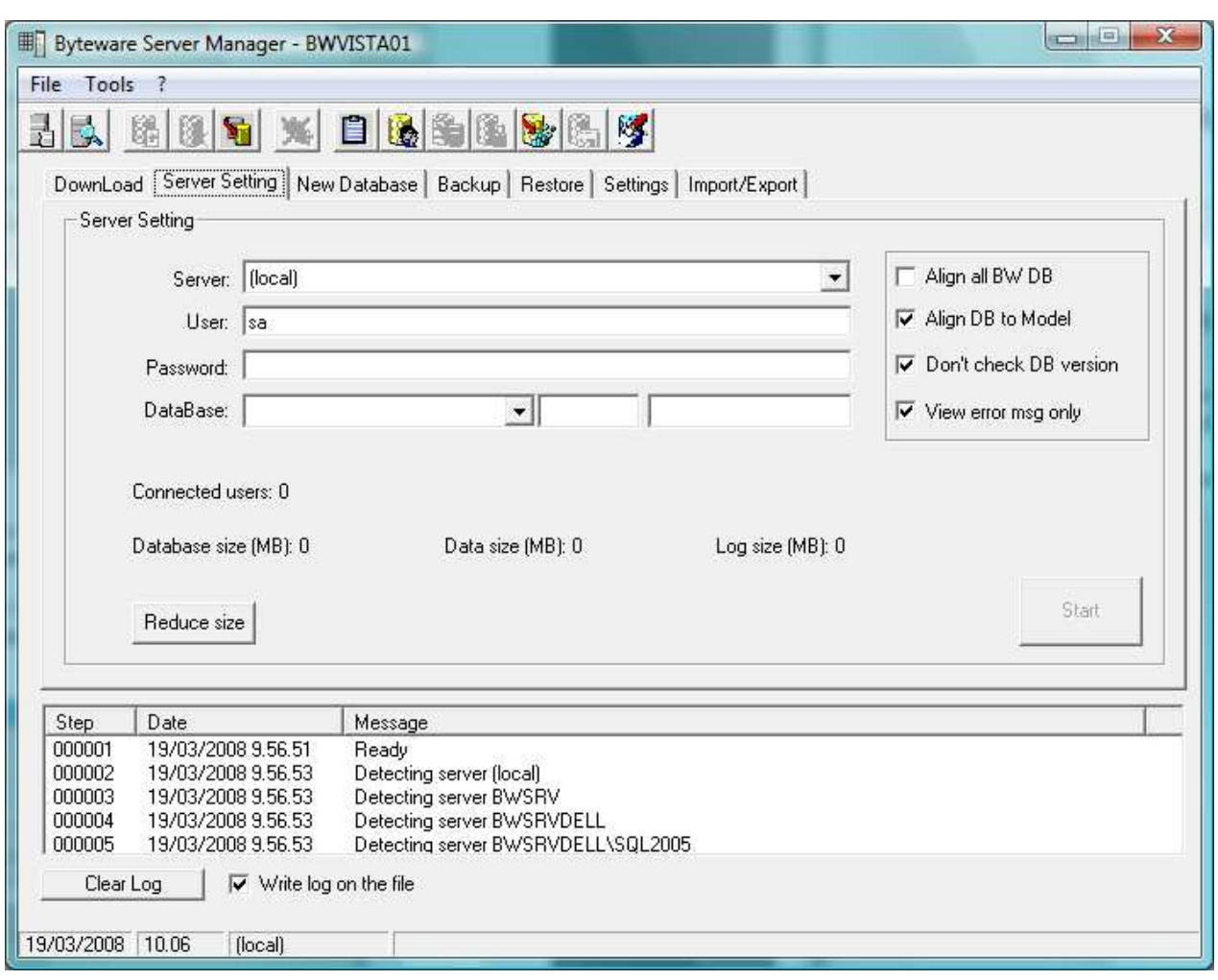

Punto B) Download e installazione file CAB.

- 1. Portarsi nella sezione **DOWNLOAD**
- 2. Controllare che nella cartella BWTemp Folder ci sia la directory contenente la cartella BWTemp precedentemente utilizzata per il salvataggio del file REPOSTMP.CAB (C:\programmi\tommys\BWManager\BWTemp)
- 3. Selezionare la casella **"Select All"** e premere il pulsante Start per avviare la procedura.
- 4. Se e solo se l'aggiornamento del programma contiene una nuova versione del Byteware Manager viene chiesto dall'applicazione di chiudere e riavviare il programma BWManager. Dopo aver riavviato il BWManager, ripetere le operazioni del punto A e seguire le operazioni del punto B non spuntando più "Select All" ma spuntando solo la casellina **"Install Components"** e cliccando di nuovo su Start.

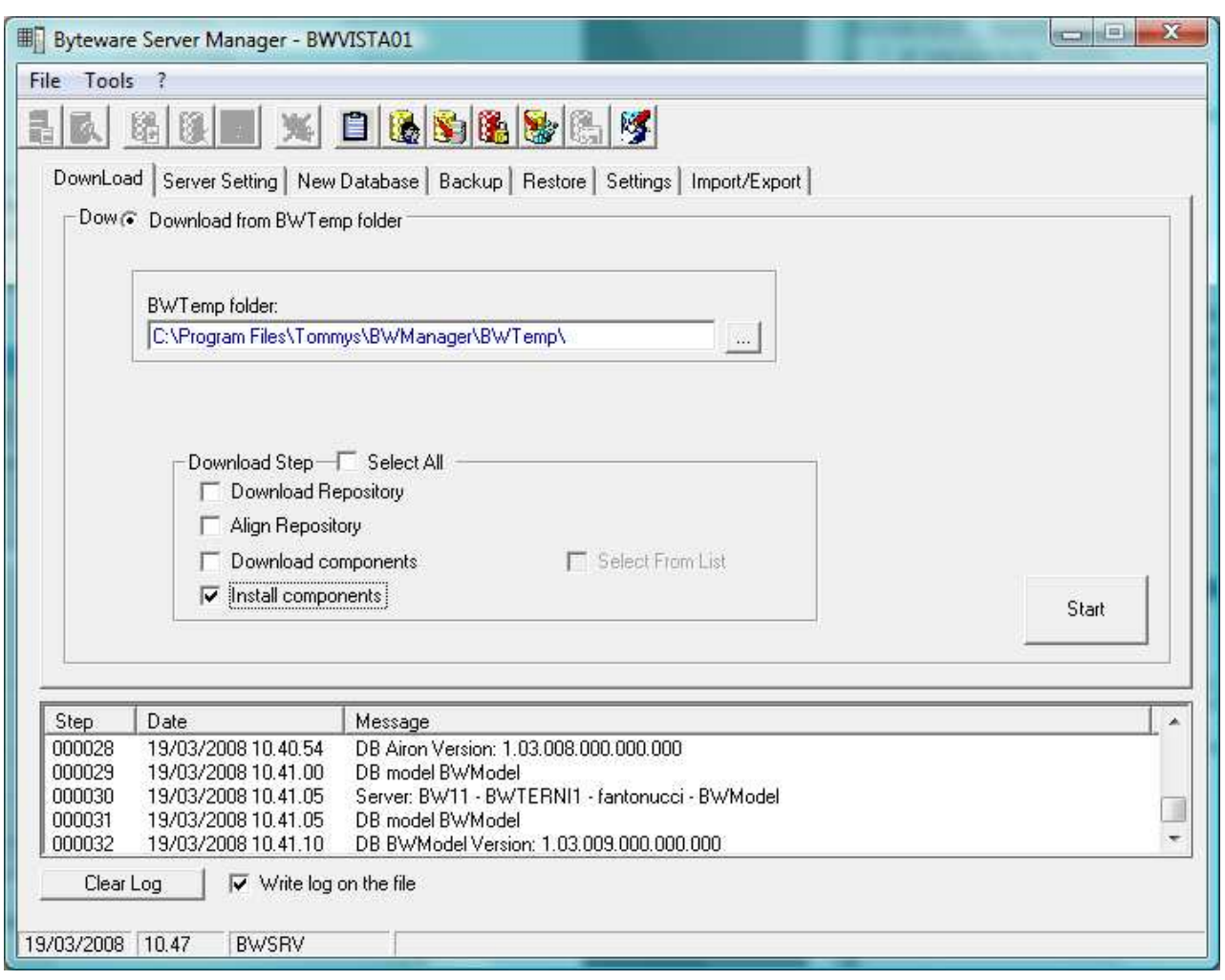

#### **STEP 3: Restore del BWModel**

- 1. Posizionarsi nella sezione **RESTORE** per effettuare il restore del database BWModel.
- 2. Nella casella **Source File** specificare il percorso "C:\Programmi\Tommys\BWManager\Workfolder", dove è presente il file BWModel.bak
- 3. Attivare la casellina **"Force Over Exsisting Database"** e avviare l'operazione di restore premendo sul pulsante Restore.

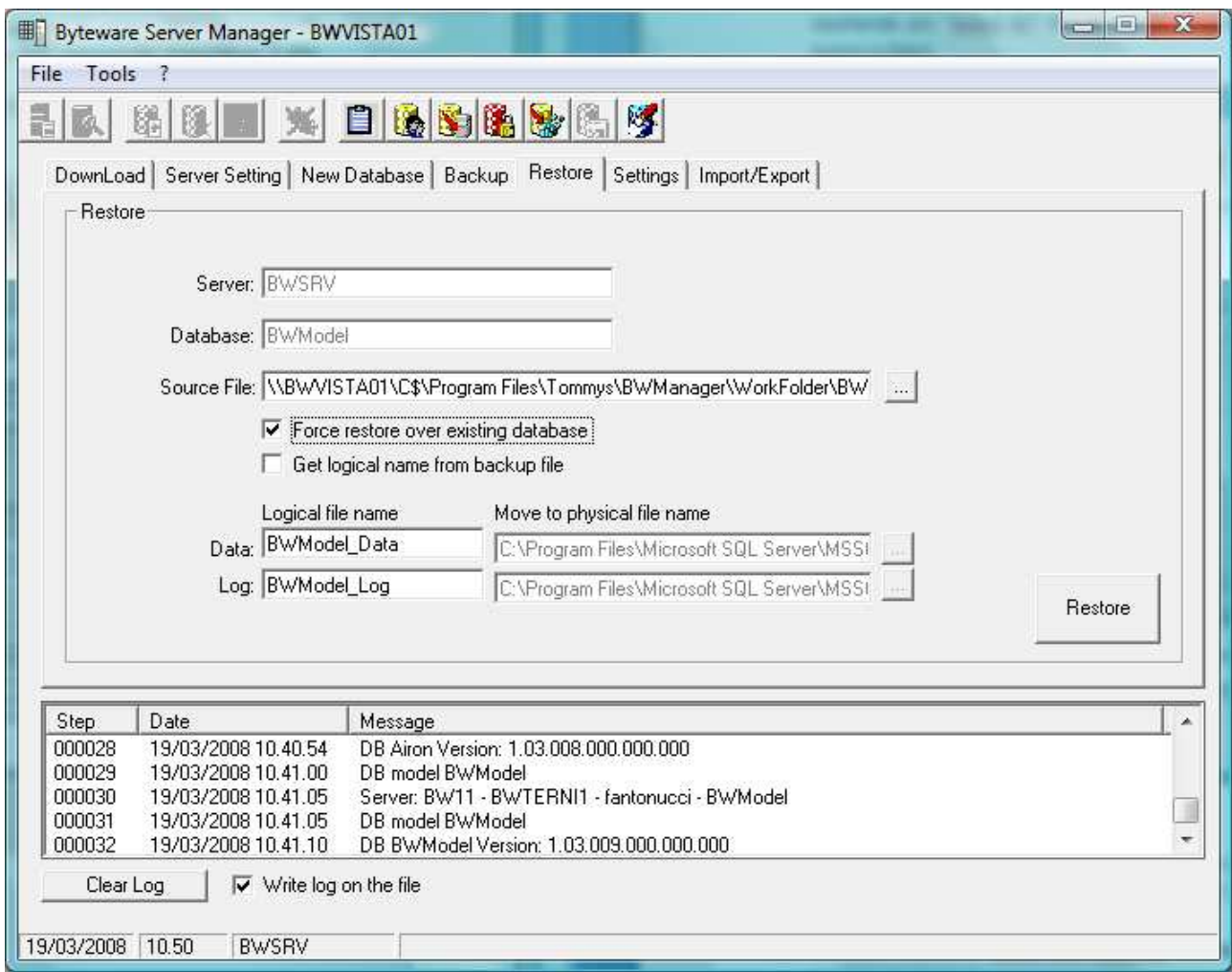

#### **STEP 4: BackUp Database Aziendale**

1. Posizionarsi nella sezione **SERVER SETTING** e selezionare nella lista dei database disponibili, il database aziendale di TO.M.M.YS. sostituendo BWModel (nell'esempio SSC)

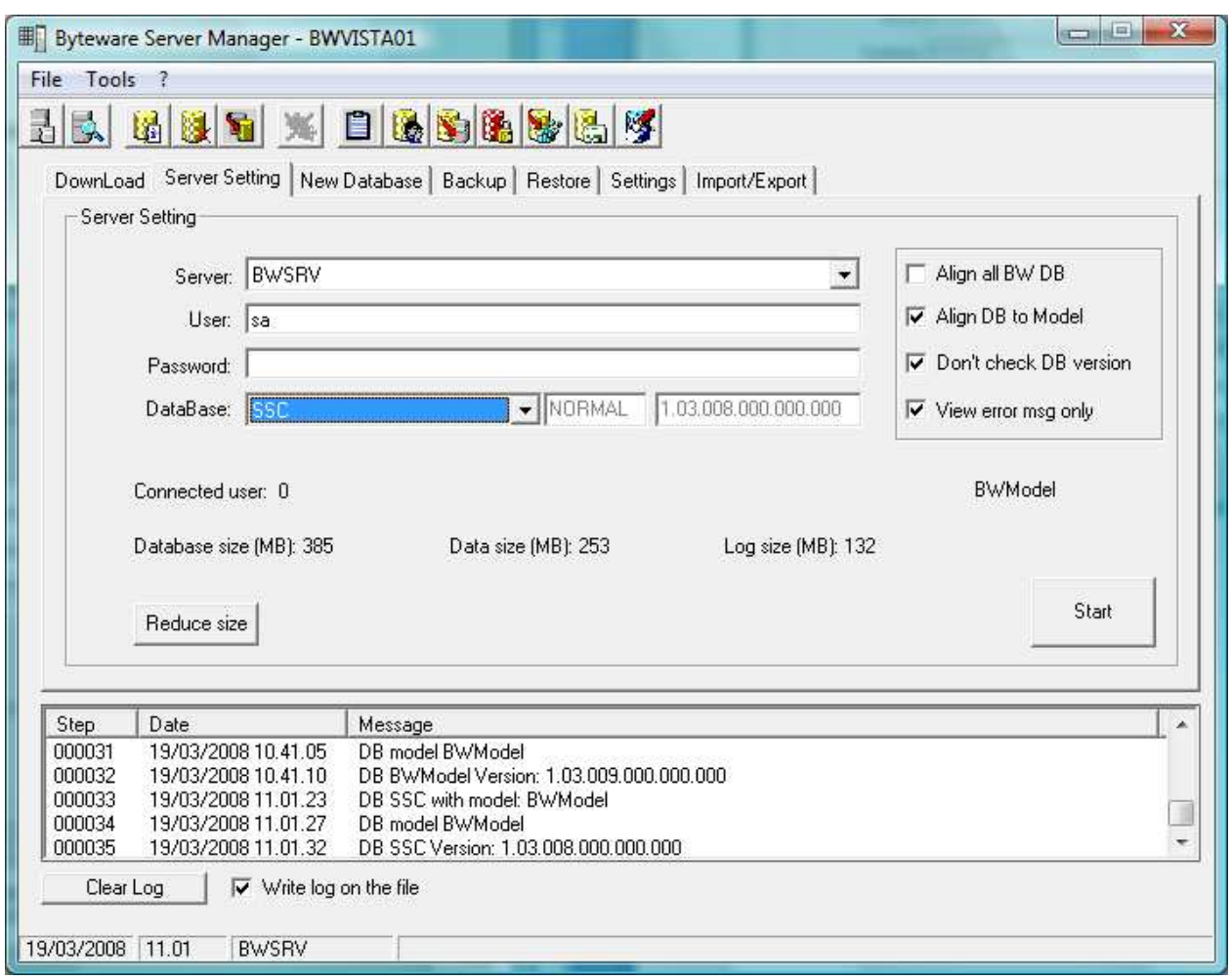

- 2. Posizionarsi nella sezione **BACKUP** per effettuare un BackUp di sicurezza del database aziendale
- 3. Indicare nella cartella **DESTINATION FILE** il percorso dove vengono usualmente salvati i backup del database stesso. Si può lasciare la cartella di default (i backup verranno salvati all'interno della cartella Standard di Microsoft SQL) o si può impostare un'unità differente (unità esterna, altro computer, pen driver) sulla quale effettuare il salvataggio.
- 4. Avviare l'operazione cliccando il pulsante **BACKUP.**

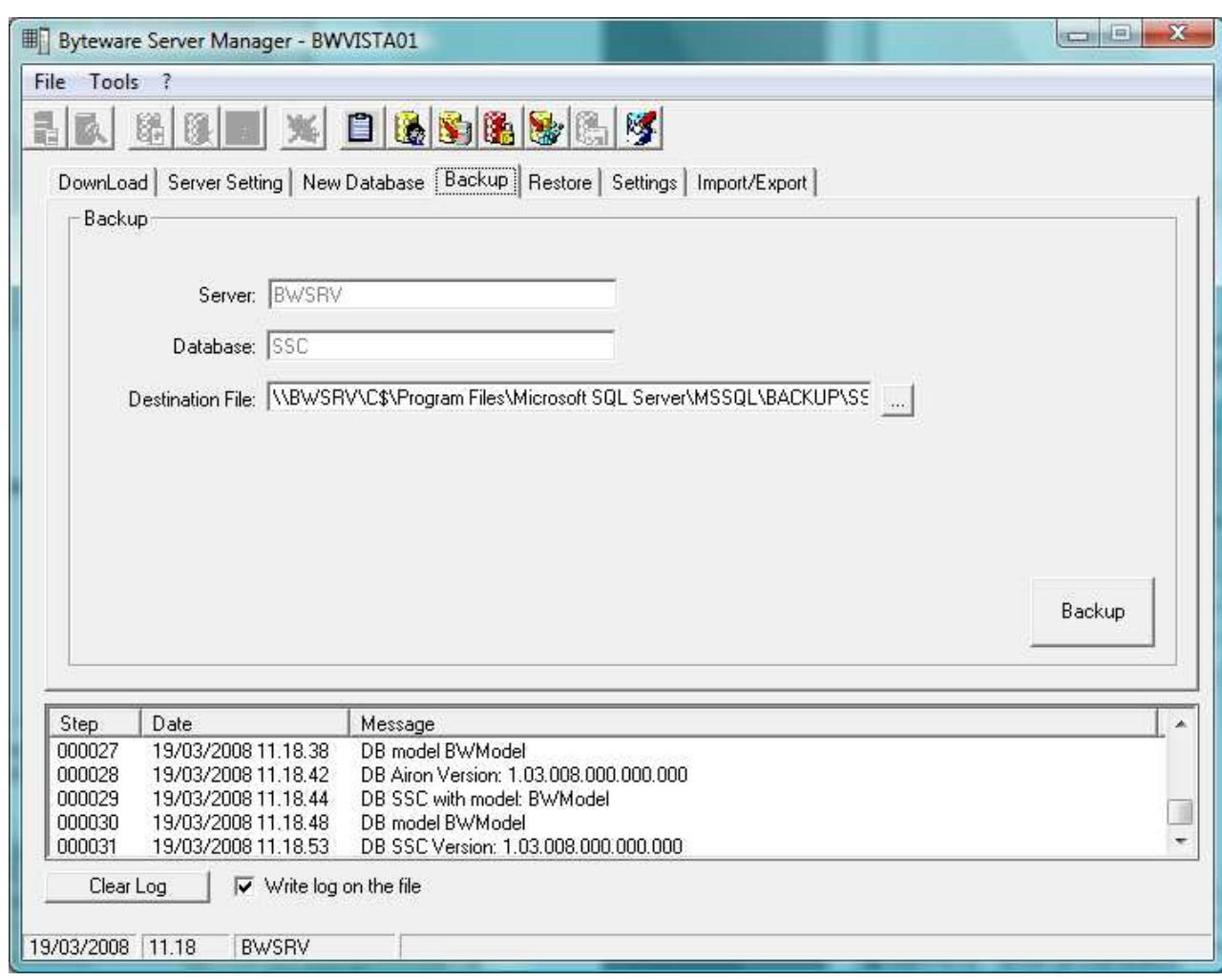

N.B. Lo Step 4 può essere effettuato non solo nel contesto dell'aggiornamento del programma ma ogni qualvolta si desideri effettuare una copia degli archivi di TO.M.M.YS. Ricordiamo che effettuare un Backup costante degli archivi consente di poter, in caso di guasto del server, ripristinare la situazione alla data in cui si è effettuato il Backup. Naturalmente, prima di eseguire lo step 4, vanno reimpostate le credenziali all'interno del Server Setting (user, password, server e database nell'ordine indicato) per il Database del quale si vuole procedere all'operazione di Backup.

#### **STEP 5: Allineamento Database Aziendale**

- 1. Posizionarsi nella sezione **SERVER SETTING**, verificare che nella casella **DataBase** sia evidenziato il database aziendale (SSC nell'esempio).
- 2. Se non sono attive, attivare le caselle a sinistra **"Align DB to Model" "Don't check DB Version" "View error msg only"**
- 3. Premere il pulsante **Start** per avviare l'allineamento.

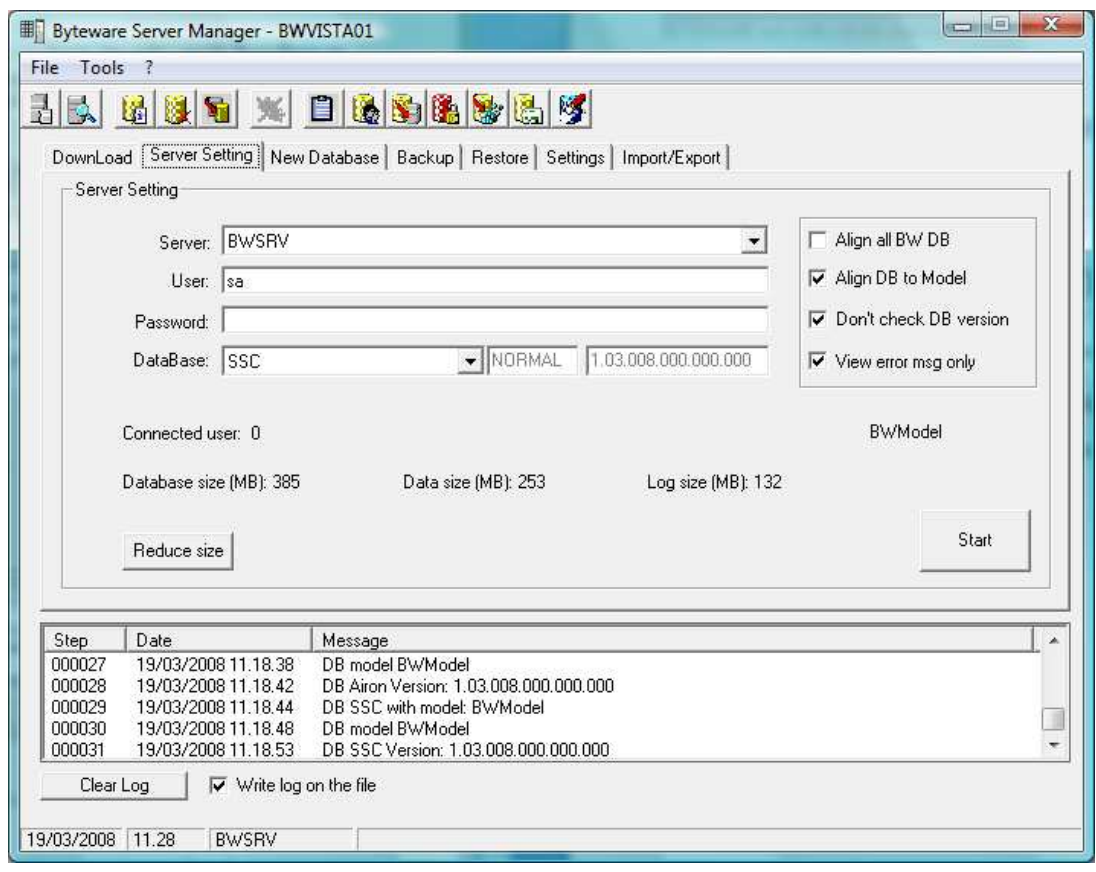

N.B. Questa operazione potrebbe richiedere del tempo.

1. Alla fine dell'operazione di allineamento, eseguire una pulizia dell'archivio premendo il pulsante **"Reduce Size"** posto dalla parte opposta del pulsante Start

## **STEP 6a: Client e Allineamento del Giornale (Installazione Client – Server Normale)**

- 1. Per poter aggiornare anche i **Client** di TO.M.M.YS. è necessario accedere alle postazioni con le credenziali di **Amministratore della Macchina.** Infatti, aprendo successivamente TO.M.M.YS. il programma provvederà da solo all'aggiornamento delle postazioni.
- 2. Dopo aver avviato tutte le postazioni Client e dopo averle chiuse tutte, avviare TO.M.M.YS. normalmente.
- 3. Nel **menù Utility Archivio Dati** scegliere **Aggiornamento Giornale**. Questa procedura (che deve essere fatta con un solo TO.M.M.YS. aperto) consente l'allineamento del giornale con le nuove caratteristiche appena installate. Ricordiamo che l'allineamento del Giornale è una procedura che esegue TO.M.M.YS. tutte le mattine alla prima apertura del primo programma TO.M.M.YS. che si collega al server. Questa procedura deve essere eseguita da un solo Computer e NON DEVONO essere aperti altri TO.M.M.YS. fin quando non sono stati terminati tutti gli Step di allineamento.

## **STEP 6b: Client e Allineamento del Giornale (VERSIONE WTS (Windows Terminal Server))**

- 1. Per poter aggiornare anche tutte le cartelle Terminal Server degli utenti che si collegano al programma TO.M.M.YS. è necessario recarsi nella cartella C:\programmi del server. In questa cartella si troveranno varie sottocartelle del tipo Tommys – Tommys utente 1 – Tommys utente 2 e via dicendo. Ogni cartella è riferita al programma TO.M.M.YS. che utilizza un determinato operatore.
- 2. Cliccare all'interno della prima cartella TO.M.M.YS.
- 3. Cercare il file **BWStart** ed eseguirlo.
- 4. Eseguendo il programma BWStart.exe verrà avviata una versione di TO.M.M.YS. WTS. Inserire il Login dell'utente TO.M.M.YS. e chiudere il programma.
- 5. Lanciare BWStart.exe nella successiva cartella TO.M.M.YS. fino all'aggiornamento di tutti gli utenti creati.
- 6. Alla fine dell'aggiornamento di tutti gli utenti WTS aprire TO.M.M.YS. in una qualsiasi cartella.
- 7. Nel menù **Utility Archivio Dati** scegliere **Aggiornamento Giornale**. Questa procedura (che deve essere fatta con un solo TO.M.M.YS. aperto) consente l'allineamento del giornale con le nuove caratteristiche appena installate. Ricordiamo che l'allineamento del Giornale è una procedura che esegue TO.M.M.YS. tutte le mattine alla prima apertura del primo programma TO.M.M.YS. che si collega al server. Questa procedura deve essere eseguita da un solo Computer e NON DEVONO essere aperti altri TO.M.M.YS. fin quando non sono stati terminati tutti gli Step di allineamento.

#### **Note Importanti.**

E' consigliato sempre al termine dell'installazione SERVER di attuare procedure che eseguano in modo metodico ed automatico copie di Backup del DataBase di TO.M.M.YS., della Cartella delle Foto dei Clienti e della Cartella Degli Esercizi. Si ricorda che il Sistema TO.M.M.YS. non esegue automaticamente alcun Backup di DB e Cartelle programma.

#### **UPGRADE TROUBLE SHOOTING**

- **1. "It is not possible to use earlier client versions"** 
	- a. Si è aperto il programma TO.M.M.YS. dopo l'aggiornamento del server senza le credenziali di amministratore sulla macchina. Questo fa si che il programma TO.M.M.YS. non pi possa correttamente aggiornare e, successivamente, rende impossibile il collegamento del client al server.
	- b. Disconnettersi dal PC con l'utente in uso. Effettuare una Login sul client come Amministratore della Macchina.
	- c. Recuperare il file REPCLIENT.SRF che è all'interno del CD ROM di installazione del programma TO.M.M.YS. e copiarlo all'interno della cartella C:\Programmi\Tommys del client che genera questo errore.
	- d. Avviare TO.M.M.YS. sempre con le credenziali di Amministratore.
	- e. Dopo aver avviato TO.M.M.YS. come Amministratore è possibile disconnettersi e avviare il PC con un utente con restrizioni di diritti.